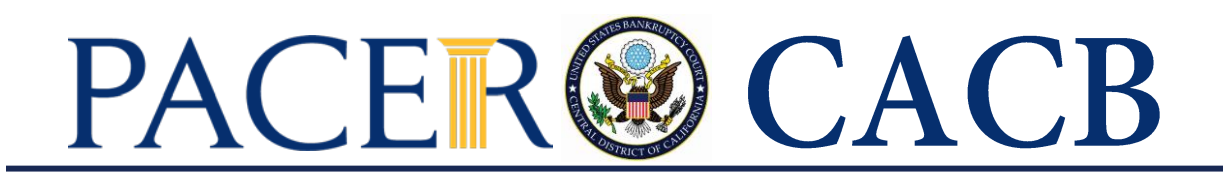

## **UPGRADING YOUR INDIVIDUAL PACER ACCOUNT**

The next generation (NextGen) of CM/ECF provides a new logon module that allows you to use your PACER account to access PACER and any NextGen court in which you are allowed to file.

- To activate this feature, **you must have an upgraded Individual PACER account**. If your PACER account was created prior to August 11, 2014, **you must upgrade it following the steps listed below**.
- California Central Bankruptcy Court (CACB) moved to NextGen CM/ECF on April 26, 2021. To continue filing with the court, you will need to link your existing CACB CM/ECF e-filing account to your upgraded Individual PACER account. (See CACB instructions on how to link your PACER and CM/ECF account.)

## **Upgrading Your Individual PACER Account**

- **STEP 1** Go to [www.pacer.uscourts.gov](http://www.pacer.uscourts.gov/)
- **STEP 2** Click **My Account and Billing**, then **Manage My Account Login. Select log in to Manage My Account.**

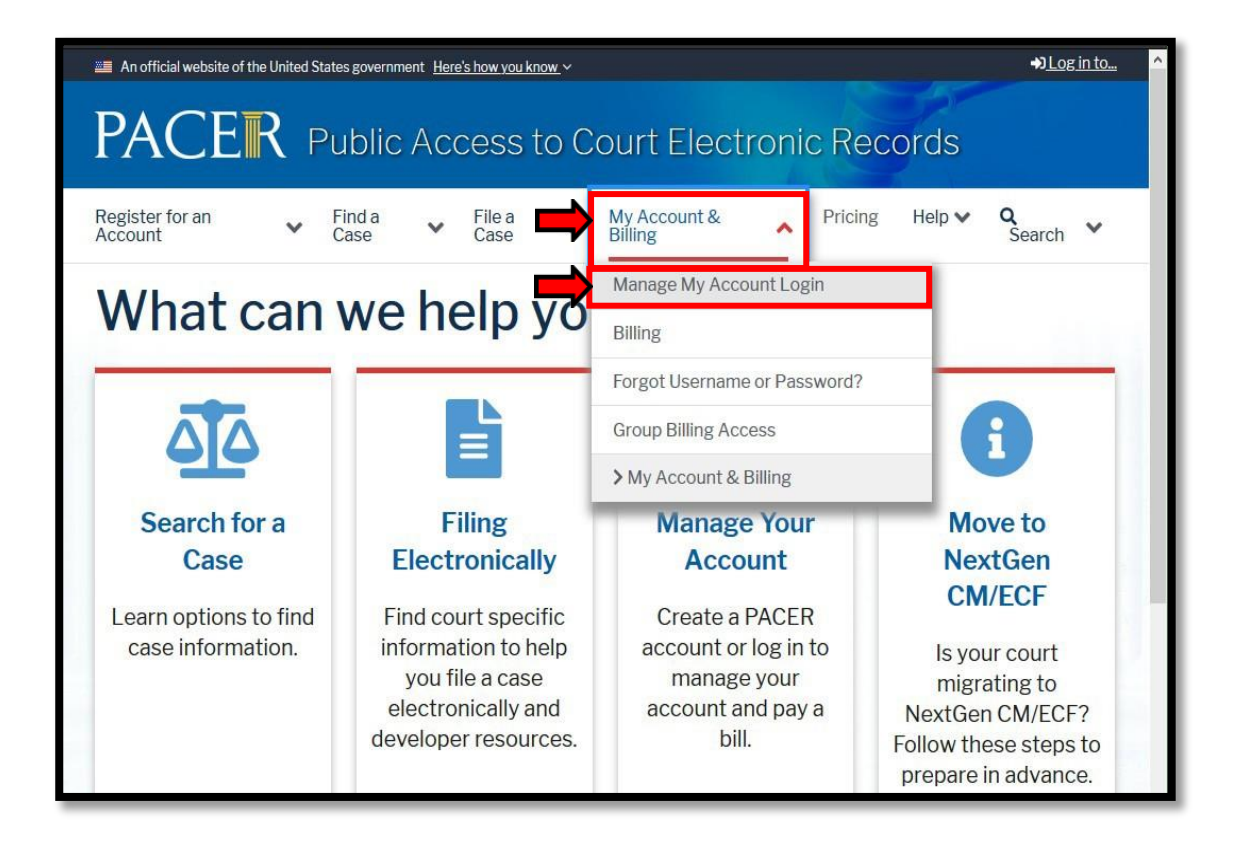

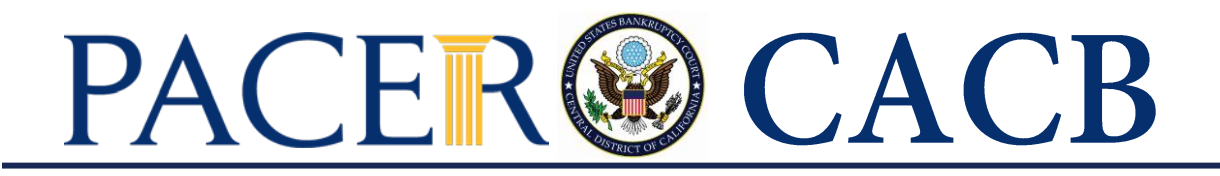

## **STEP 3** When prompted, login and **enter your PACER username and password**.

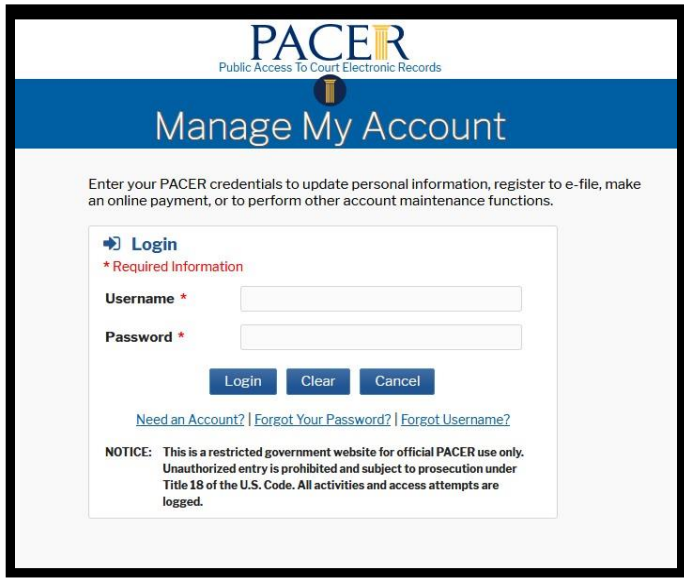

**STEP 4** If your account type is listed as Upgraded PACER Account, you already have an upgraded account and do not need to do anything further with your PACER Account. IF NOT, PROCEED TO STEP 5 TO UPGRADE YOUR ACCOUNT.

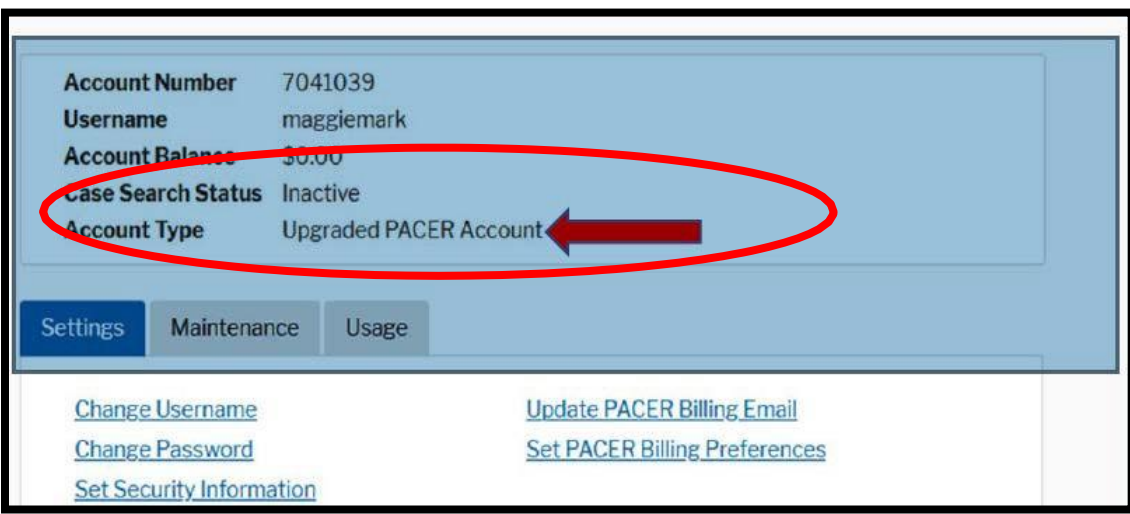

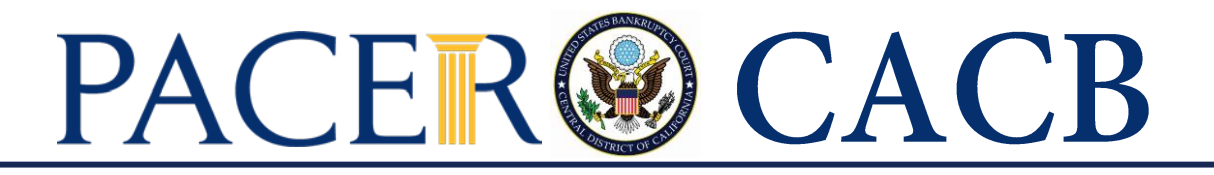

**STEP 5** Your account type may be listed as **Legacy PACER Account**. To upgrade, clickthe **Upgrade** link.

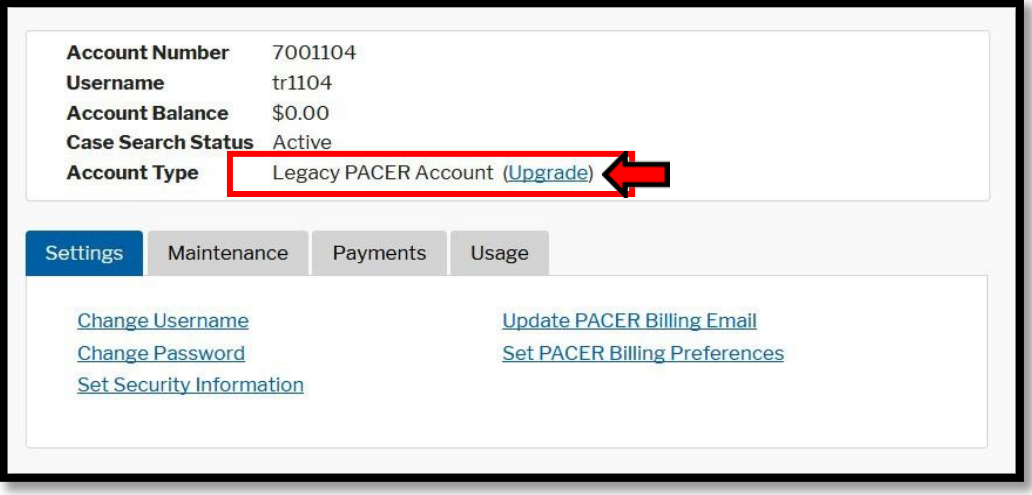

*Note: If your account type is listed as Upgraded PACER Account, you already have an upgraded account and no action is required.*

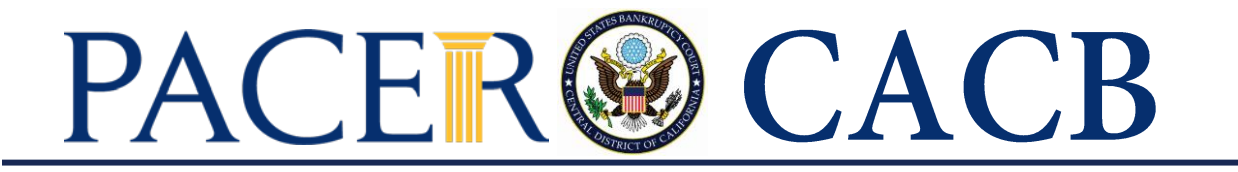

- **STEP 6** You will be directed to the Upgrade PACER Account page. Verify your personal information and update/enter all required information in each tab (**Person, Address,** and **Security**).
	- **Person Tab:** Verify the information listed in the required fields and update, if necessary.
		- ✓ **Enter your date of birth.**
		- ✓ From the **User Type** list, **select a user type**, if one was not previously selected. Select the *user type* that **best describes the** *individual or organization associated* **with this account**. The user type information is only used for statistical purposes.
		- ✓ Click **Next**.

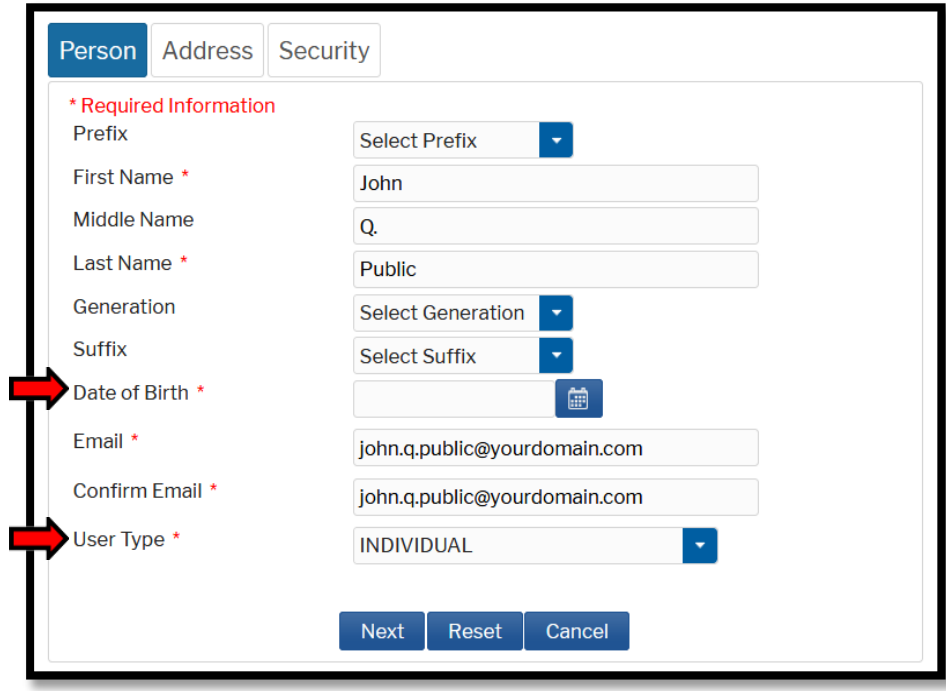

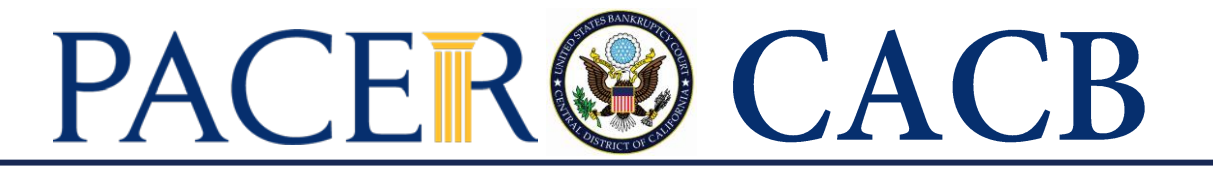

• **Address Tab: Verify and/or update the address information listed**. From the **County** list, select your county. Click **Next**.

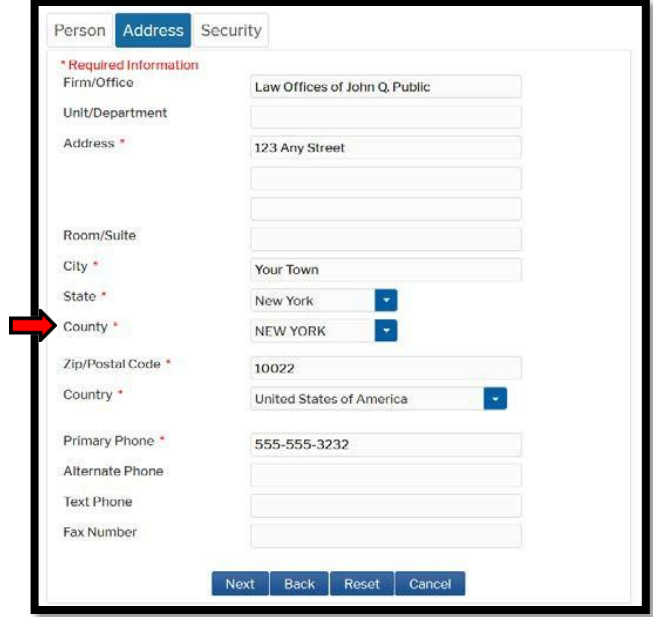

• **Security Tab: Create a new username, password, and security questions.**  *(Please follow the instructions provided on the screen to create your Username; Password and answers to your Security Questions.)* Click**Submit**.

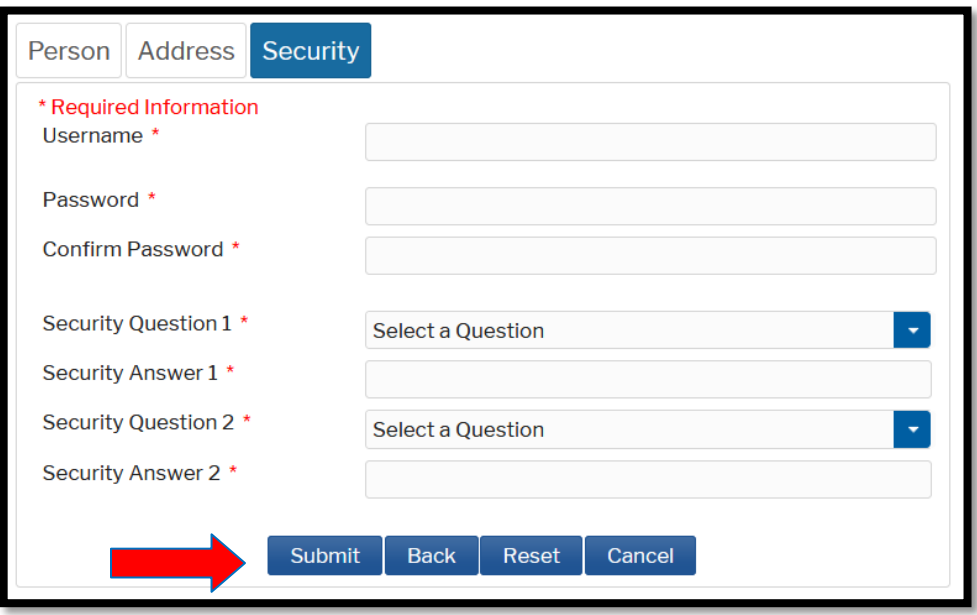

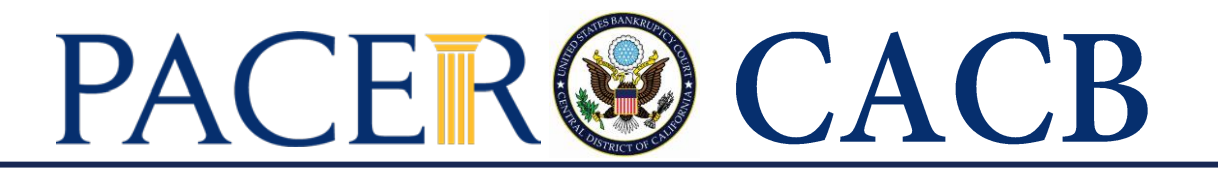

**STEP 7 Your PACER account is now upgraded**. A dialog box displays confirming the upgrade was successful. **NOTE:** You are no longer able to use your old PACER username and password.

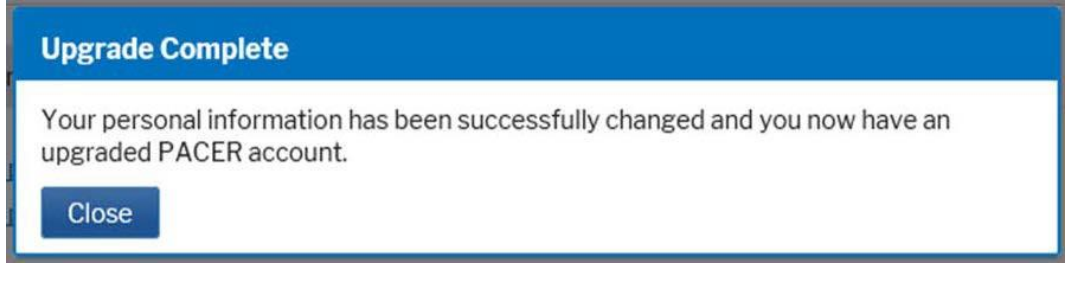

Note: **Your next step will be Linking Your PACER account with your CACB CM/ECF account.** (See linking instructions on our website [http://www.cacb.uscourts.gov/nextgen-cmecf-information.](http://www.cacb.uscourts.gov/nextgen-cmecf-information))